#### **COMPREHENSIVE SERVICES**

We offer competitive repair and calibration services, as well as easily accessible documentation and free downloadable resources.

#### **SELL YOUR SURPLUS**

We buy new, used, decommissioned, and surplus parts from every NI series. We work out the best solution to suit your individual needs. Sell For Cash MM Get Credit MM Receive a Trade-In Deal

**OBSOLETE NI HARDWARE IN STOCK & READY TO SHIP** 

We stock New, New Surplus, Refurbished, and Reconditioned NI Hardware.

A P E X W A V E S

**Bridging the gap between the** manufacturer and your legacy test system.

> 1-800-915-6216 ⊕ www.apexwaves.com sales@apexwaves.com

 $\triangledown$ 

All trademarks, brands, and brand names are the property of their respective owners.

**Request a Quote** *[PXI-8231](https://www.apexwaves.com/modular-systems/national-instruments/serial-interface-devices/PXI-8231?aw_referrer=pdf)* $\blacktriangleright$  CLICK HERE

# **INSTALLATION GUIDE NI PXI-8231**

This document explains how to install and troubleshoot the drivers for your NI PXI-8231 (part number 189140*x*-01L, where *x* is D or higher).

The NI PXI-8231 is based on the Intel 82541PI-compatible Ethernet controller.

# **Installing Your PXI Board**

Complete the following steps to install the Ethernet adapter:

- 1. Shut down Windows, if it is running, by selecting **Start»Shut Down**.
- 2. Power off your PXI or CompactPCI chassis. Keep the chassis plugged in so it remains grounded as you install the adapter.
- 3. Remove the filler panel from a PXI peripheral bus master slot. The adapter requires a bus master slot to take advantage of the onboard DMA and Ethernet controllers. All PXI chassis and most CompactPCI chassis contain only bus master slots. Refer to your chassis documentation to verify you are using a bus master slot.
- 4. Touch a metal part on your chassis to discharge any static electricity that might be on your clothes or body.
- 5. Insert the adapter into the selected bus master slot. Use the injector/ejector handle to fully inject the device into place.
- 6. Screw the adapter front panel to the PXI or CompactPCI chassis front panel mounting rail.

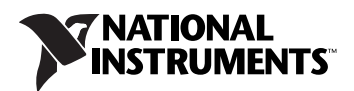

### **Connect the Network Cable**

Connect a network cable to the adapter, as shown in the following figure.

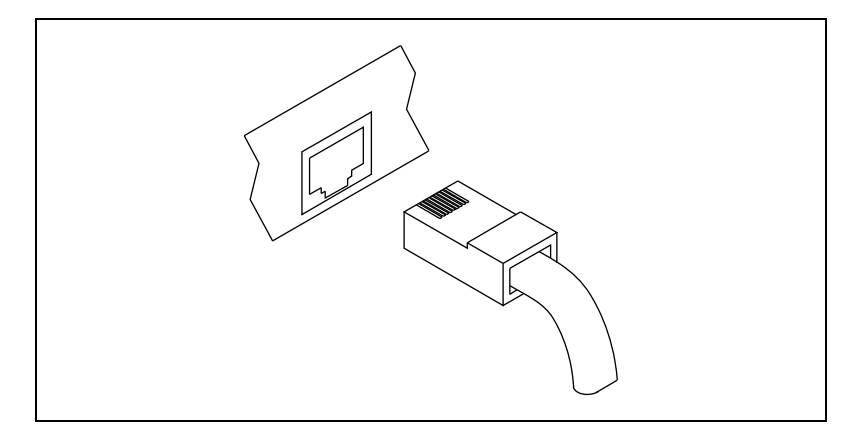

- For 1000BaseT (gigabit over copper), use Category 5 (must be 4-pair wiring). Be sure to use Category 5 cable that complies with the TIA-568 wiring specification. For more information on this specification, refer to the Telecommunications Industry Association Web site, www.tiaonline.org.
- For 100BaseTX, use Category 5 wiring or better.

**Caution** If using less than 4-pair cabling, you *must* manually configure the adapter and link partner speed and duplex setting. In addition, with 2- and 3-pair cabling, the adapter can achieve speeds of up to only 100 MB/s.

- For 10BaseT, use Category 3 wiring or better.
- To use this adapter in a residential environment (at any speed), use Category 5 wiring. If the cable runs between rooms or through walls and/or ceilings, it should be plenum rated for fire safety.
- The cable length is limited to 100 m.
- The adapter must be connected to a compatible link partner, preferably set to auto-negotiate speed and duplex.
- The PXI-8231 automatically accommodates either MDI or MDI-X connections. You can use the auto-MDI-X feature to connect two adapters directly without using a crossover cable.

### **Install the Drivers**

Follow the installation instructions for your operating system. The adapter works with the following operating systems:

- Windows 7/Vista/XP/Server 2008/Server 2003
- LabVIEW Real-Time 2010 or higher

#### **Windows 7/Vista/Server 2008**

Windows automatically detects the new hardware and installs the Ethernet driver.

#### **Windows XP/Server 2003**

Windows automatically detects the new hardware and displays a **Found New Hardware Wizard** window. Cancel the Found New Hardware Wizard and insert the *PCI/PXI Gigabit Ethernet Adapters* CD. From the CD, launch the appropriate executable: ProWin32.exe for 32-bit systems or PROWinx64.exe for 64-bit systems. Follow the instructions to install the driver for your Ethernet adapter.

### **LabVIEW Real-Time**

LabVIEW Real-Time includes drivers for the Ethernet port on your PXI-8231 board.

# **Troubleshooting**

### **Adapter Cannot Connect to the Network**

Make sure the cable is installed properly.

The network cable must be installed properly at both the adapter and hub. The maximum cable distance is 100 m. If the cable is connected properly and within the allowed distance, try another cable.

• Check the LEDs on the adapter.

The adapter has two LEDs on the RJ-45 connector. The following table lists the function of each LED.

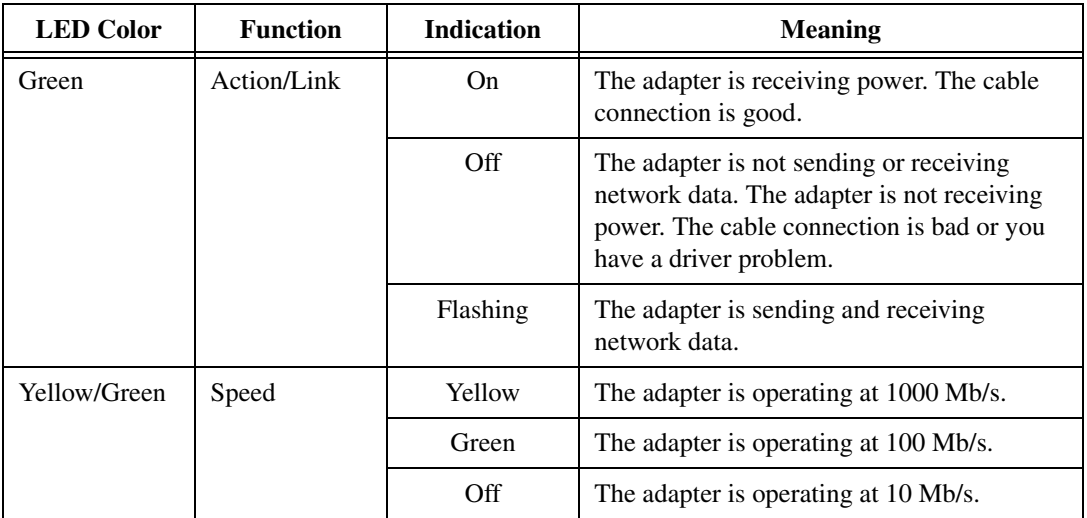

• Verify that you are using the drivers that came with the adapter.

#### **Computer Hangs When Drivers Are Loaded**

• Change the PCI BIOS interrupt settings. Refer to the *[PXI Installation](#page-5-0)  [Tips](#page-5-0)* section for more information.

#### **Link LED Does Not Light**

- Make sure the network drivers are loaded by checking the **Driver** tab of the adapter's Device Manager properties.
- Check the cable connection.

#### **ACT LED Does Not Light**

- Make sure the correct network drivers are loaded by checking the **Driver** tab of the adapter's Device Manager properties.
- The network may be idle.

#### **Adapter Has Stopped Working**

- Reseat the adapter in the PXI slot or try a different slot.
- The network drivers may be corrupt or missing. Remove and reinstall the drivers.
- Reboot the computer.
- Use another cable.
- Use a different adapter.

### **Link LED Is Not Lit When Computer Is Shut Down and Power Is Connected**

• Make sure the network cable is attached.

### <span id="page-5-0"></span>**PXI Installation Tips**

PXI computers are designed to configure add-in boards automatically each time the computer starts. The PXI computer sets the I/O address and IRQ level for the peripheral boards when the computer starts. The network drivers cannot change these values. If you experience problems when the computer starts, you may need to follow additional steps.

On some computers, manual configuration is possible through the computer's BIOS setup utility. Refer to the documentation for your computer. You may need to verify or change some BIOS settings.

The following common solutions may correct your problem:

- Make sure you have installed the adapter in a bus master-enabled slot. On some computers, not all slots are bus master enabled by default. Check your BIOS settings. Enable PXI bus mastering, if your BIOS has such an option.
- Reserve interrupts (IRQ) and/or memory addresses for ISA adapters. This prevents PXI boards from using the same settings ISA boards are using. Try changing some of the interrupts reserved for ISA, but not being used, to reserved for PXI.
- Update your BIOS. Sometimes updating the BIOS corrects some configuration problems.
- Configure the PXI slot for level-triggered interrupts instead of edge-triggered interrupts in BIOS.

## **Ethernet Adapter Specifications**

#### LEDs

Green............................................... Activity/Link Yellow/Green.................................. Speed

Refer to ni.com/products for complete specifications.

LabVIEW, National Instruments, NI, ni.com, the National Instruments corporate logo, and the Eagle logo are trademarks of National Instruments Corporation. Refer to the Trademark Information at ni.com/trademarks for other National Instruments trademarks. Other product and company names mentioned herein are trademarks or trade names of their respective companies. For patents covering National Instruments products/technology, refer to the appropriate location: **Help»Patents** in your software, the patents.txt file on your media, or the National Instruments Patent Notice at ni.com/patents. Refer to the Export Compliance Information at ni.com/legal/ export-compliance for the National Instruments global trade compliance policy.